© 2017 Seiko Epson Corporation

Printed in XXXXXX

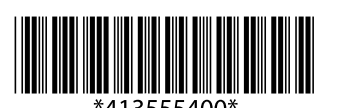

# XP-5100 Series

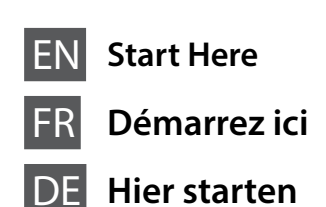

NL **Hier beginnen**

**EPSON EXCEED YOUR VISION** 

IT **Inizia qui** ES **Para empezar**

## **http://www.epson.eu/Support (Europe) http://support.epson.net/ (outside Europe)**

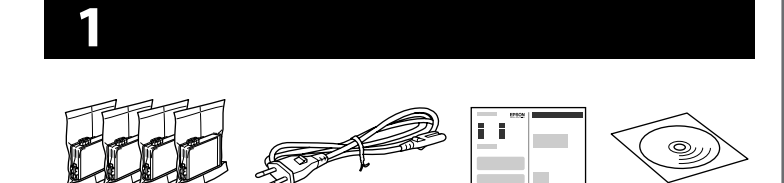

Contents may vary by location. Le contenu peut varier en fonction du pays où vous vous trouvez. Inhalte können nach Region variieren. De inhoud kan per locatie verschillen. I contenuti potrebbero variare in base all'area geografica. El contenido puede variar según el país.

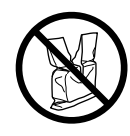

## **Do not open the ink cartridge package until you are ready to install it in the printer. The cartridge is vacuum packed to maintain its reliability. N'ouvrez pas l'emballage contenant la cartouche tant**

**que vous n'êtes pas prêt à l'installer dans l'imprimante. La cartouche est conditionnée sous vide afin de garantir sa fiabilité.**

**Öffnen Sie die Verpackung der Tintenpatrone erst unmittelbar vor dem Einsetzen der Patrone in den Drucker. Die Tintenpatrone ist vakuumverpackt, um die Haltbarkeit zu gewährleisten.**

 $\mathscr{D}$  If the Firewall alert appears, allow access for Epson applications. Si l'avertissement du pare-feu s'affiche, autorisez l'accès à toutes les applications d'Epson.

**Open de verpakking van de cartridge pas wanneer u klaar bent om de cartridge in de printer te installeren. De cartridge is vacuümverpakt om de kwaliteit te behouden.**

**Non aprire la confezione della cartuccia di inchiostro finché non si è pronti per installarla nella stampante. La cartuccia è confezionata sotto vuoto per conservare la propria integrità.**

**No abra el envoltorio del cartucho de tinta hasta el momento de instalarlo en la impresora. El cartucho está envasado al vacío para conservar todas sus propiedades.**

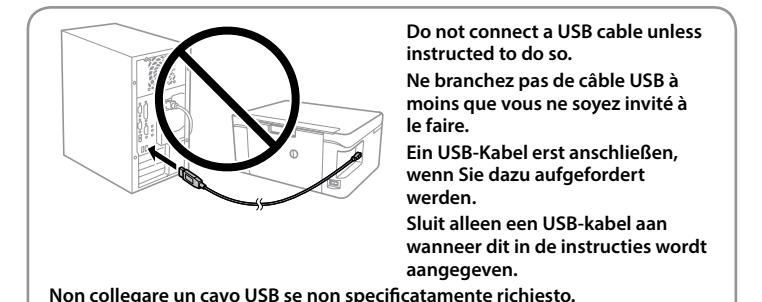

**No conecte el cable USB hasta que se le indique.**

Wenn die Warnmeldung der Firewall erscheint, lassen Sie den Zugriff für Epson-Anwendungen zu.

Als de firewallwaarschuwing wordt weergegeven, staat u toe dat Epson-toepassingen worden geopend.

Se viene visualizzato l'avviso Firewall, consentire l'accesso alle applicazioni Epson.

Si aparece un aviso del Firewall, permita el acceso a las aplicaciones de Epson.

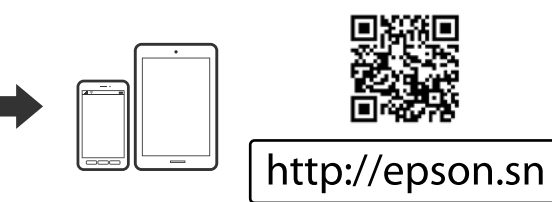

Visit the website to start the setup process, install software, and configure network settings. Visitez le site Web pour démarrer le processus de configuration, installer le

logiciel et configurer les paramètres réseau. Website zum Starten der Einrichtung besuchen, Software installieren und

Netzwerkeinstellungen konfigurieren. Ga naar de website om het installatieproces te starten, de software te installeren

en de netwerkinstellingen te configureren. Visitare il sito web per avviare la procedura di installazione, installare il software

e configurare le impostazioni di rete. Visite la página web para comenzar el proceso de configuración, instalar el

software y configurar los ajustes de red.

## **Windows / Mac OS**

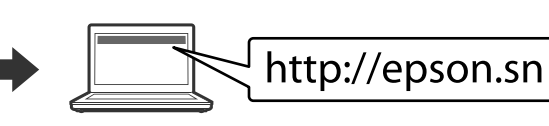

**iOS / Android**

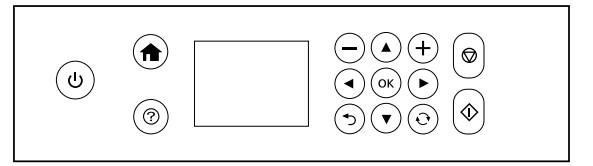

Visit the website to install Epson iPrint application, start the setup process, and configure network settings.

Consultez le site web pour installer l'application Epson iPrint, commencer la configuration et définir les paramètres réseau.

Rufen Sie die Website auf, um die Anwendung Epson iPrint zu installieren, das Setup zu starten und Netzwerkeinstellungen zu konfigurieren.

Ga naar de website om Epson iPrint te installeren, het installatieproces te starten en netwerkinstellingen te configureren.

Select  $\circledcirc$  to view animations for making settings or solving problems on the LCD screen.

Sélectionnez ? pour afficher les animations d'ajustement de réglages ou de résolution de problèmes sur l'écran LCD.

Visitare il sito web per installare l'applicazione Epson iPrint, avviare la procedura di installazione e configurare le impostazioni di rete.

Wählen Sie (?), um Animationen am LCD-Bildschirm aufzurufen, die Einstellungen oder Problemlösungen verdeutlichen.

Selecteer  $\circledcirc$  om op het lcd-scherm animaties te bekijken over het configureren van instellingen of het oplossen van problemen.

Selezionare  $\circledcirc$  per visualizzare le animazioni su come effettuare le

Visite la web para instalar la aplicación Epson iPrint, comenzar el proceso de configuración y configurar los ajustes de red.

Seleccione @ para visualizar animaciones de configuración o resolución de problemas en la pantalla LCD.

## **Windows with CD/DVD drive**

**Windows avec lecteur CD/DVD Windows mit CD/DVD-Laufwerk Windows met cd/dvd-station Windows con unità CD/DVD Windows (con unidad de CD/DVD)**

You can also use attached CD to start the setup process, install software,

**4 Exter the number of copies.**<br> **Enter the number of copies.**<br> **Enter the number of copies.** Saisissez le nombre de copies. Geben Sie die Anzahl der Kopien ein. Voer het aantal exemplaren in. Inserire il numero di copie. Introduzca el número de copias.

Place the original, and then close the cover.

- E Make other settings as necessary. Procédez à d'autres réglages si nécessaire. Weitere erforderliche Einstellungen vornehmen. Configureer desgewenst andere instellingen. Regolare le altre impostazioni come desiderato. Realice otros ajustes según sus necesidades.
- Select  $\otimes$  to start copying. Sélectionnez  $\otimes$  pour démarrer la copie. Wählen Sie  $\otimes$  aus, um den Kopiervorgang zu starten. Selecteer  $\diamond$  om het kopiëren te starten. Selezionare  $\otimes$  per avviare la copia. Seleccione  $\otimes$  para dar comienzo al proceso de copia.

and configure network. Vous pouvez aussi utiliser le CD fourni pour entamer la procédure de configuration, installer le logiciel et paramétrer le réseau.

Ebenfalls können Sie die beigelegte CD zum Starten des

Einrichtungsprozesses, zur Installation der Software und zur Konfiguration des Netzwerks verwenden.

U kunt ook de bijgevoegde cd gebruiken om het installatieproces te starten, software te installeren en het netwerk te configureren.

È anche possibile utilizzare il CD in dotazione per avviare la procedura di installazione, installare il software e configurare la rete.

Puede utilizar el CD adjunto para iniciar el proceso de instalación, instalar el software y configurar la red.

# **2 Epson Connect**

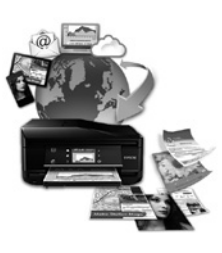

**https://www.epsonconnect.com/**

Using your mobile device, you can print from any location worldwide to your Epson Connect compatible printer. Visit the website for more information.

Avec votre appareil mobile, vous pouvez imprimer depuis n'importe où dans le monde sur votre imprimante compatible Epson Connect. Visitez le site Web pour plus d'informations.

Mit einem mobilen Gerät können Sie von jedem Standort weltweit auf einem Epson Connect-kompatiblen Drucker drucken. Weitere Informationen finden Sie auf der Website.

> Als u in uw afdrukken ontbrekende segmenten of onderbroken lijnen constateert, drukt u een spuitkanaaltjespatroon af om te controleren of de spuitkanaalties mogelijk zijn verstopt.

Met behulp van uw mobiele apparaat kunt u vanaf elke locatie ter wereld naar uw met Epson Connect compatibele printer afdrukken. Ga naar de website voor meer informatie.

Utilizzando un dispositivo mobile, è possibile stampare da tutto il mondo con la propria stampante compatibile con Epson Connect. Visitare il sito web per ulteriori informazioni.

Puede utilizar su dispositivo móvil para imprimir desde cualquier lugar del mundo con su impresora compatible con Epson Connect. Consulte la página web para obtener más información.

# **Ink Cartridge Codes**

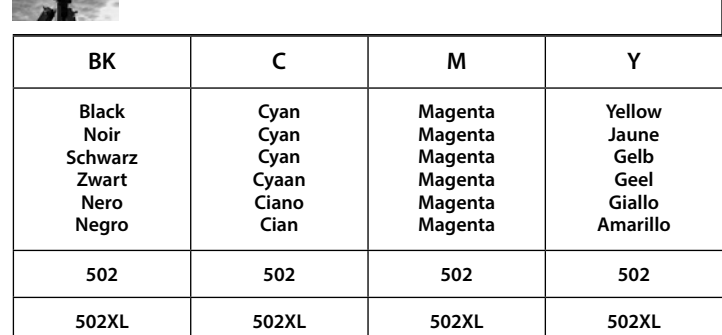

"XL" indicate large cartridge.

« XL » indique une cartouche grand format. "XL" bezeichnet eine große Patrone. Met 'XL' wordt een grote cartridge aangeduid. "XL" indica la cartuccia grande.

«XL» significa cartucho de gran capacidad.

Press  $\blacktriangle, \blacktriangle, \blacktriangleright, \blacktriangledown$  to select menus. Press the **OK** button to enter the selected menu.

# **Questions?**

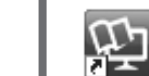

You can open the *PDF manuals* from the shortcut icon, or download the latest versions from the following website.

Vous pouvez ouvrir l*es manuels au format PDF* depuis l'icône de raccourci, ou télécharger les versions les plus récentes sur le site Web suivant.

Sie können die *PDF-Handbücher* über das Verknüpfungssymbol öffnen oder die aktuellen Versionen von folgender Website herunterladen. U kunt de *pdf-handleidingen* downloaden door op het pictogram voor

- $40K$ Appuyez sur <, ▲, ▶, ▼ pour sélectionner les menus. Appuyez sur la touche **OK** pour entrer dans le menu sélectionné. Drücken Sie zur Auswahl von Menüs <, A, ▶, ▼. Drücken Sie die Taste **OK**, um das gewählte Menü aufzurufen. Druk op **∢, ▲, ▶, ▼** om menu's te selecteren. Druk op de knop OK om het geselecteerde menu te openen. Premere  $\blacktriangle, \blacktriangle, \blacktriangleright, \blacktriangledown$  per selezionare i menu. Premere il tasto **OK** per accedere al menu selezionato. Pulse <, **A**,  $\triangleright$  o ▼ para seleccionar un menú. Pulse el botón OK para acceder al menú seleccionado.
- Selects the number of pages to print. Sélectionnez le nombre de pages à imprimer. Wählen Sie die Anzahl der zu druckenden Seiten. Hiermee selecteert u het aantal pagina's dat u wilt afdrukken. Consente di selezionare il numero di pagine da stampare. Selecciona el número de páginas que se van a imprimir.

de snelkoppeling te klikken, of de recentste versie downloaden vanaf de volgende website. È possibile aprire i *manuali in PDF* dall'icona di collegamento o scaricare le

versioni più recenti dal seguente sito web.

Puede abrir los *Manuales en PDF* desde el icono de acceso directo o descargar la última versión desde el siguiente sitio web.

**2** Follow the on-screen instructions and select a photo. Suivez les instructions à l'écran et sélectionnez une photo. Befolgen Sie die Bildschirmanweisungen und wählen Sie ein Foto. Volg de aanwijzingen op het scherm en selecteer een foto. Seguire le istruzioni a video e selezionare una foto. Siga las instrucciones de la pantalla y seleccione una fotografía.

impostazioni o risolvere i problemi sullo schermo LCD.

**Copying**  $\frac{1}{\sqrt{2}}$  Open. Ouvrez. Öffnen. Open. Aprire.

Abra.

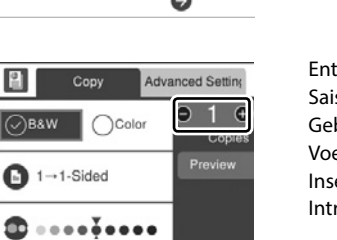

Copy

Appuyez sur  $\otimes$  pour démarrer l'impression. Drücken Sie zum Starten des Drucks  $\otimes$ . Druk op  $\diamondsuit$  om het afdrukken te starten. Premere  $\otimes$  per avviare la stampa. Pulse  $\otimes$  para iniciar la impresión.

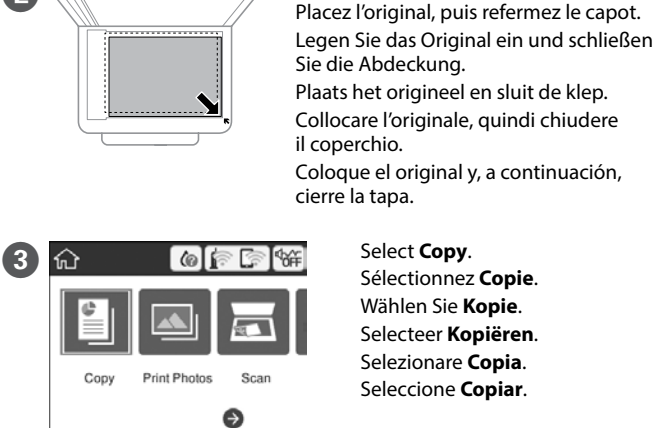

#### Avis sur la transmission d'informations sur l'imprimante (uniquement pour les utilisateur **en Europe)**

Durch das Herstellen einer Verbindung Ihres Druckers mit dem Internet (direkt oder über einen Computer)<br>übertragen Sie die Identität Ihres Druckers an Epson in Japan. Epson wird diese Informationen verwenden,<br>um die Teilna Bestätigungen zu vermeiden. Es kann dabei erstmalig eine Bestätigung gesendet und auf Ihrem Drucker gedruckt werden, einschließlich von Informationen über relevante Produkte und Dienstleistungen.

# **Print Quality Help**

# Guide to Control Panel **Applies to a variety of functions depending** on the situation.

Windows® is a registered trademark of the Microsoft Corporation. Mac is a trademark of Apple Inc., registered in the U.S. and other countries. Android™ is a trademark of Google Inc.

Maschinenlärminformations-Verordnung 3. GPSGV: Der höchste Schalldruckpegel beträgt 70 dB(A) oder weniger gemäss EN ISO 7779.

Das Gerät ist nicht für die Benutzung im unmittelbaren Gesichtsfeld am Bildschirmarbeitsplatz vorgesehen. Um störende Reflexionen am Bildschirmarbeitsplatz zu vermeiden, darf dieses Produkt nicht im unmittelbaren Gesichtsfeld platziert werden.

Al conectar su impresora a Internet (directamente o a través de un ordenador), transmitirá la identidad de<br>la impresora a Epson en Japón. Epson utilizará esta información para comprobar si se encuentra en algún<br>programa re vez, es posible que se envíe e imprima un acuse de recibo en su impresora, que incluye información sobre productos y servicios relevantes.

Обладнання відповідає вимогам Технічного регламенту обмеження використання деяких небезпечних речовин в електричному та електронному обладнанні.

Для пользователей из России срок службы: 3 года.

AEEE Yönetmeliğine Uygundur.

Ürünün Sanayi ve Ticaret Bakanlığınca tespit ve ilan edilen kullanma ömrü 5 yıldır.

Tüketicilerin şikayet ve itirazları konusundaki başvuruları tüketici mahkemelerine ve tüketici hakem heyetlerine yapılabilir.

Üretici: SEIKO EPSON CORPORATION

Adres: 3-5, Owa 3-chome, Suwa-shi, Nagano-ken 392-8502 Japan Tel: 81-266-52-3131

Web: http://www.epson.com/

If you see missing segments or broken lines in your printouts, print a nozzle check pattern to check if the print head nozzles are clogged. See the User's Guide for more details.

Si vous voyez des segments manquants ou des lignes interrompues sur vos impressions, imprimez un motif de vérification des buses pour voir si les buses des têtes d'impression sont obstruées.

Pour plus d'informations, voir le Guide d'utilisation.

Sollten die Ausdrucke fehlende Segmente oder unterbrochene Linien aufweisen, drucken Sie ein Düsentestmuster, um zu prüfen, ob die Druckkopfdüsen verstopft sind.

Weitere Informationen finden Sie im Benutzerhandbuch.

Raadpleeg de Gebruikershandleiding voor meer informatie.

Se nelle stampe mancano dei segmenti o compaiono linee interrotte, stampare un motivo di controllo degli ugelli per verificare se gli ugelli della testina di stampa sono ostruiti.

Consultare la Guida utente per maggiori informazioni.

Si observa que faltan segmentos o aparecen líneas discontinuas en las impresiones, imprima un patrón de test de inyectores para verificar si los inyectores del cabezal de impresión están obstruidos. Consulte el Manual de usuario para obtener más

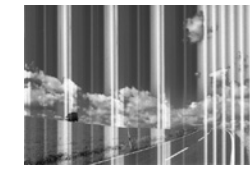

información.

- Turns the printer on or off. <u>را</u> Mettez l'imprimante sous ou hors tension. Schaltet den Drucker ein oder aus. Hiermee schakelt u de printer in of uit. Consente di accendere o spegnere la stampante. Enciende o apaga la impresora.
	- Displays the home screen. Affiche l'écran d'accueil. Zeigt den Startbildschirm an. Hiermee wordt het openingsscherm weergegeven. Consente di visualizzare la schermata iniziale. Muestra la pantalla de inicio.
- Displays the solutions when you are in trouble.  $\circledR$ Affiche les solutions proposées quand vous rencontrez un problème Zeigt die Lösungen bei Schwierigkeiten an. Hiermee worden de oplossingen weergegeven wanneer u problemen ondervindt. Mostra le soluzioni relative a eventuali problemi. Muestra las soluciones cuando tiene problemas.
- Stops the current operation.  $\circledcirc$ Arrête l'opération en cours. Stoppt den aktuellen Vorgang. Hiermee wordt de huidige bewerking gestopt. Consente di interrompere l'operazione corrente. Detiene la operación en curso.
- Cancels/returns to the previous menu. ๖ Annule/retourne au menu précédent. Bricht ab/kehrt zum vorherigen Menü zurück. Hiermee annuleert u de bewerking/keert u terug naar het vorige menu. Annulla/torna al menu precedente. Cancela/vuelve al menú anterior.

S'applique à une variété de fonctions en fonction de la situation.

Gilt für verschiedene Funktionen, abhängig von der Situation. Is van toepassing op verschillende functies, afhankelijk van de situatie. Si applica a una varietà di funzioni in base alla situazione.

Se aplica a diversas funciones según la situación.

Starts the operation you selected.  $\langle \rangle$ Lance l'opération sélectionnée. Startet den gewählten Vorgang. Hiermee start u de geselecteerde bewerking. Avvia l'operazione selezionata. Inicia la operación seleccionada.

# **Printing Photos**

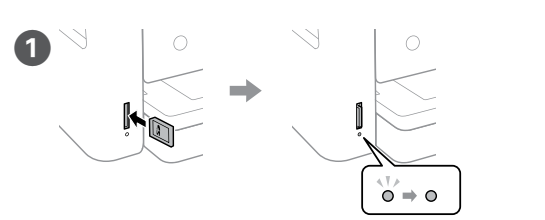

Insert a memory card, and then select **Print Photos**. Insérez une carte mémoire, puis sélectionnez **Imprimer des photos**. Legen Sie eine Speicherkarte ein und wählen Sie **Fotos drucken** aus. Plaats een geheugenkaart en selecteer vervolgens **Foto's afdrukken**. Inserire una scheda di memoria, quindi selezionare **Stampa foto**. Inserte una tarjeta de memoria y, a continuación, seleccione **Imprimir Fotos**.

C Select **Print Settings** and then make the print settings. Scroll down if necessary.

Sélectionnez **Paramètres d'impression** puis procédez aux réglages. Si nécessaire, faites défiler le menu vers le bas. Wählen Sie **Druckeinstellungen** und nehmen Sie dann die Druckeinstellungen vor. Scrollen Sie falls nötig herunter. Selecteer **Afdrukinstellingen** en configureer de afdrukinstellingen. Blader naar beneden indien nodig.

Selezionare **Impostazioni di stampa** quindi effettuare le impostazioni di stampa. Scorrere verso il basso, se necessario.

Seleccione **Configuración de impres.** y configure la impresión. Desplácese hacia abajo si fuera necesario.

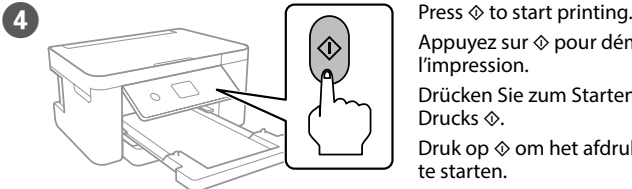

## **Notice on Printer Information Transmission (only for Users in Europe)**

By connecting your printer to the internet (directly or via a computer) you will transmit the printer identity to Epson in Japan. Epson will use this information to check if it is in any Epson supported programme and store it to avoid repeat acknowledgments. On the first occasion an acknowledgment may be sent and printed out on your printer including information about relevant products and services.

La connexion de votre imprimante à Internet (directement ou par le biais d'un ordinateur) implique que mettrez l'identité de l'imprimante à Epson au Japon. Epson vérifiera si ces informat partie d'un programme pris en charge par Epson et les stockeront pour éviter la répétition de notifications. Une notification peut être envoyée et imprimée sur votre imprimante avec les informations relatives aux produits et services appropriés la première fois.

## **Hinweis zur Übertragung von Druckerinformationen (nur für Benutzer in Europa)**

**Mededeling betreffende de overdracht van printerinformatie (alleen voor gebruikers in Europa)**  Door verbinding te maken tussen de printer en internet (rechtstreeks of via een computer) verzendt u de identiteit van de printer naar Epson in Japan. Epson gebruikt deze informatie om te controleren of het product deel uitmaakt van een door Epson ondersteund programma en slaat de informatie op om het herhaaldelijk verzenden van bevestigingen te voorkomen. De eerste keer wordt er een bevestiging verzonden die op uw printer kan worden afgedrukt. Deze bevestiging omvat informatie over relevante producten en diensten.

## **Avviso sulla trasmissione delle informazioni relative alla stampante (solo per gli utenti in Europa)**

Collegando la stampante in uso a Internet (direttamente o tramite computer), l'identità della stampante verrà trasmessa alla sede Epson in Giappone. Epson utilizzerà tali informazioni per verificare l'eventuale appartenenza a un programma supportato da Epson e le archivierà per evitare di ripetere la procedura di riconoscimento. Al primo utilizzo, potrebbe essere inviato e stampato con la stampante in uso un riconoscimento contenente informazioni sui relativi prodotti e servizi.

**Aviso sobre la transmisión de información de la impresora (solo para usuarios en Europa)** 

The contents of this manual and the specifications of this product are subject to change without notice.

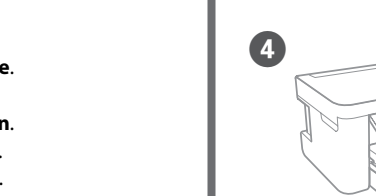

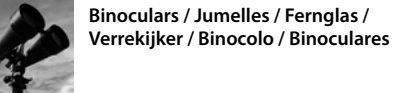

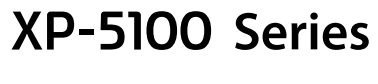

**EXCEED YOUR VISION** 

**EPSON** 

## PT **Começar por aqui** NO **Start her Start her** FI **Aloita tästä** SV **Starta här**

## **http://www.epson.eu/Support (Europe) http://support.epson.net/ (outside Europe)**

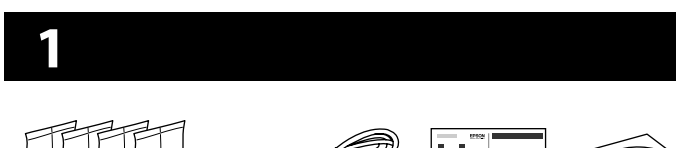

O conteúdo pode variar dependendo da localização. Indholdet kan variere afhængigt af regionen. Sisältö voi vaihdella maasta riippuen. Innhold kan variere avhengig av område. Innehållet kan variera beroende på platsen.

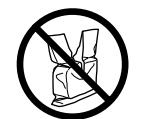

**Não abrir o pacote do tinteiro antes de estar preparado para** 

#### **instalar na impressora. O tinteiro é embalado em vácuo para garantir a fiabilidade. Undlad at åbne pakken med blækpatronen, før du er klar til at installere den i printeren. Patronen er vakuumpakket for**

**at bevare dens pålidelighed. Älä avaa mustepatruunan pakkausta ennen kuin olet valmis asentamaan sen tulostimeen. Mustepatruuna on tyhjiöpakattu luotettavuuden varmistamiseksi.**

Caso seja apresentada a mensagem de alerta da Firewall, permita o acesso para aplicações Epson.

**Ikke åpne blekkpatronpakken før du er klar til å sette den på plass i skriveren. Blekkpatronen er vakuumpakket for å sikre pålitelighet. Öppna inte bläckpatronens förpackning förrän du är redo att installera bläckpatronen i skrivaren. Bläckpatronen är vakuumförpackad för att hålla sig längre vid förvaring.**

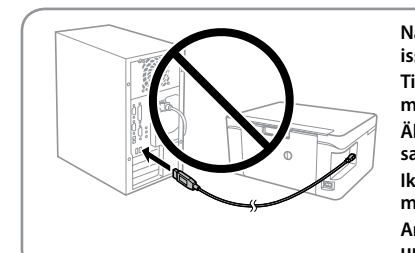

## **Não ligue o cabo USB a não ser que isso lhe seja solicitado. Tilslut ikke et USB-kabel, medmindre du får besked på det. Älä kytke USB-kaapelia ennen kuin**

**saat kehotuksen tehdä niin. Ikke koble til en USB-kabel med mindre du blir bedt om det. Anslut bara en USB-kabel om du uppmanas att göra det.**

- Hvis du ser en Firewall-meddelelse komme frem skal du tillade, at Epson programmerne kan køre.
- Jos palomuurihälytys tulee näkyviin, salli Epsonin sovellusten käyttää verkkoa.
- Dersom et brannmurvarsel vises, må du gi tilgang til Epsonprogrammer.
- Om brandväggsvarning visas, tillåt åtkomst för Epson-program.

Visite o Web site para iniciar o processo de configuração, instalar o software e configurar as definições de rede. Besøg hjemmesiden for at starte opsætningen, installer softwaren og konfigurer

netværksindstillingerne. Aloita asennusprosessi, asenna ohjelmisto ja määritä verkkoasetukset käymällä

verkkosivustolla. Besøk nettsiden for å starte installasjonsprosessen, installere programvaren og konfigurere nettverksinnstillingene.

Besök webbplatsen för att starta installationsprocessen, installera program och konfigurera nätverksinställningarna.

**Windows / Mac OS**

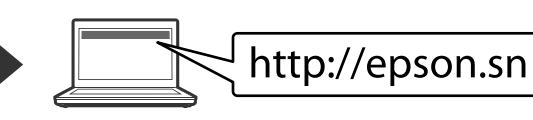

## **iOS / Android**

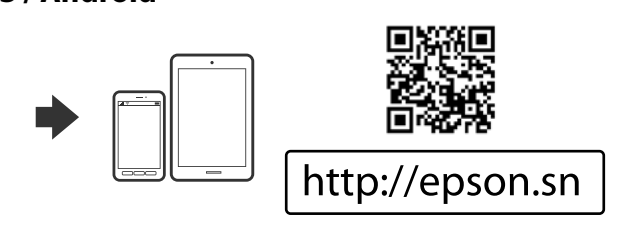

Visite o sítio Web para instalar a aplicação iPrint da Epson, inicie o processo de configuração, e configure as definições de rede.

- Gå ind på webstedet for at installere programmet Epson iPrint, starte
- opsætningsprocessen og konfigurere netværksindstillinger.
- Voit asentaa Epson iPrint -sovelluksen, aloittaa asetustoimenpiteet ja määrittää verkkoasetukset vierailemalla verkkosivustolla.

Selecione  $\circledcirc$  para ver as animações das definições ou resolução de problemas no ecrã LCD.

Vælg  $\odot$  for at få vist animationer til at foretage indstillinger eller løse problemer på LCD-skærmen.

Besøk webområdet for å installere programmet Epson iPrint, starte oppsettet og konfigurere nettverksinnstillinger.

Valitse  $\circled{?}$  katsellaksesi animaatioita asetusten asettamisesta tai ongelmien ratkaisusta LCD-näytöltä.

Besök webbplatsen för att installera programmet Epson iPrint, starta installationsprocessen och konfigurera nätverksinställningar.

Välj  $\odot$  för att visa animeringarna för att göra inställningar eller lösa problem på LCD-skärmen.

**Windows com unidade CD/DVD Windows med cd/dvd-drev Windows (CD/DVD-asemalla) Windows med CD/DVD-stasjon Windows med CD/DVD-enhet**

> Coloque o documento original e feche a tampa. Læg originalen i, og luk låget. Aseta alkuperäinen asiakirja ja ja sulje sitten kansi. Plasser originalen og lukk dekselet. Placera originaldokumenten och stäng sedan luckan. Vælg **Kopier**. Valitse **Kopioi**. Velg **Kopi**. Välj **Kopiera**.

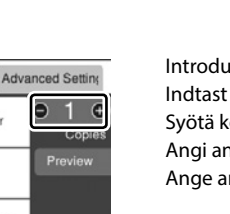

Também pode usar o CD em anexo para iniciar o processo de configuração, instalar software e configurar a rede. Du kan også bruge vedlagte cd til at starte opsætningen, installere software og konfigurere netværket.

**Efetue outras definições, se necessário.** Foretag andre indstillinger efter behov. Määritä tarvittaessa muut asetukset. Foreta andre innstillinger etter behov. Gör andra inställningar efter behov.

**F** Pressionar  $\otimes$  para começar a copiar. Vælg  $\otimes$  for at starte kopiering. Aloita kopiointi napauttamalla  $\otimes$ . Velg  $\otimes$  for å starte kopieringen. Välj  $\otimes$  för att starta kopieringen.

Voit myös aloittaa asennusprosessin, asentaa ohjelmiston ja määrittää verkon mukana toimitetun CD:n avulla.

> dows® is a registered trademark of the Microsoft Corporation Mac is a trademark of Apple Inc., registered in the U.S. and other countries. Android™ is a trademark of Google Inc.

Du kan også bruke den medfølgende CD-en til å starte oppsettet, installere programvare og konfigurere nettverket.

Du kan också använda bifogad CD-skiva för att starta konfigurationen, installera programvaran och konfigurera nätverket.

# **2 Epson Connect**

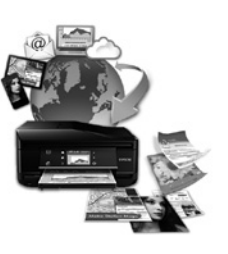

**https://www.epsonconnect.com/**

Com o seu dispositivo móvel pode imprimir a partir de qualquer local em qualquer parte do mundo na sua impressora compatível com a aplicação Epson Connect. Visite o sítio Web para mais informações.

> heyetlerine yapılabili Üretici: SEIKO EPSON CORPORATION

Du kan udskrive fra alle steder i hele verden på din Epson Connect-kompatible printer med din mobile enhed. Du kan læse mere på vores hjemmeside.

Voit tulostaa mobiililaitteesta Epson Connect -yhteensopivaan tulostimeen mistä tahansa. Katso lisätietoja verkkosivustolta.

Du kan bruke mobilenheten din til å skrive ut fra alle steder i verden til en skriver som er kompatibel med Epson Connect. Besøk nettstedet for nærmere informasjon.

Genom att använda din mobila enhet kan du skriva ut från valfri plats jorden runt till din Epson Connect-kompatibla skrivare. Besök webbplatsen för mer information.

# **Ink Cartridge Codes**

**BK C M Y Preto Sort Musta Svart Svart Ciano Cyan Syaani Cyan Cyan Magenta Magenta Magenta Magenta Magenta Amarelo Gul Keltainen Gul Gul 502 502 502 502 502XL 502XL 502XL 502XL**

"XL" indica um tinteiro grande. "XL" angiver stor patron. "XL" ilmaisee mustepatruunan olevan suurikokoinen. «XL» indikerer stor patron.

"XL" indikerar stor patron.

# **Questions?**

Œμ 南云

Pode abrir os *Manuais PDF* através do ícone de atalho, ou transfira as versões mais recentes no sítio Web. Du kan åbne *PDF-manualerne* fra genvejsikonet, eller downloade

de seneste versioner fra følgende websted.

Voit avata *PDF-oppaat* pikakuvakkeen kautta tai ladata uusimmat versiot seuraavalta verkkosivustolta. Du kan åpne *brukerhåndbøken (PDF)* fra snarveisikonet, eller laste ned de

nyeste versjonene fra følgende nettsted.

Du kan öppna *Användarhandböckerna (PDF)* från genvägsikonen, eller hämta de senaste versionerna från följande webbplats.

**2** Siga as instruções apresentadas no ecrã e selecione uma fotografia. Følg vejledningen på skærmen, og vælg et foto. Seuraa näytöllä olevia ohjeita ja valitse valokuva. Følg instruksjonene på skjermen og velg et bilde. Följ anvisningarna på skärmen och välj ett foto.

Velg for å vise animasjoner for å gjøre innstillinger eller løse problemer på LCD-skjermen.

Pressionar  $\otimes$  para iniciar a impressão. Tryk på  $\Diamond$  for at starte udskrivning. Aloita tulostus painamalla  $\Diamond$ . Trykk  $\otimes$  for å starte utskriften. Tryck på  $\otimes$  för att börja skriva ut.

> Ved at forbinde din printer til internettet (direkte eller via en computer) sender du printerens identitet til Epson i Japan. Epson vil bruge disse oplysninger til at kontrollere, om de er i ethvert Epson-understøttet<br>program og gemme dem for at undgå gentagelsesbekræftelser. Første gang sendes og udskrives der<br>muligvis en bekræfte

Indtast antallet af kopier. Syötä kopioiden määrä. Angi antall kopier. Ange antalet kopior.

> Kun yhdistät tulostimen Internetiin (suoraan tai tietokoneen kautta), siirrät tulostimen tunnistustiedot Epsonille Japaniin. Epson käyttää näitä tietoja tarkistaakseen, kuuluuko tulostin mihinkään Epsonin tukemaan ohjelmaan ja tallentaa sen välttääkseen toistuvat kuittaukset. Ensimmäisellä kerralla kuittaus voidaan lähettää ja tulostaa tulostimellesi, mukaan lukien tiedot asianmukaisista tuotteista ja palveluista.

# **Print Quality Help**

Hvis du kobler skriveren til Internett (direkte eller gjennom en datamaskin) vil printerens identitet over-<br>føres til Epson i Japan. Epson vil bruke og lagre denne informasjonen til å sjekke om skriveren har støttet<br>progra bekreftelse, som inneholder relevant informasjon om produkter og tjenester, på skriveren.

## **Avisering om överföring av skrivarinformation (endast för användare i Europa)**<br>Genom att ansluta din skrivare till internet (direkt eller via en dator), kommer du att överföra skrivarens

Maschinenlärminformations-Verordnung 3. GPSGV: Der höchste Schalldruckpegel beträgt 70 dB(A) oder weniger gemäss EN ISO 7779.

Das Gerät ist nicht für die Benutzung im unmittelbaren Gesichtsfeld am Bildschirmarbeitsplatz vorgesehen. Um störende Reflexionen am Bildschirmarbeitsplatz zu vermeiden, darf dieses Produkt nicht im unmittelbaren Gesichtsfeld platziert werden.

Обладнання відповідає вимогам Технічного регламенту обмеження використання деяких небезпечних речовин в електричному та електронному обладнанні.

Для пользователей из России срок службы: 3 года.

AEEE Yönetmeliğine Uygundur.

Ürünün Sanayi ve Ticaret Bakanlığınca tespit ve ilan edilen kullanma ömrü 5 yıldır.

Tüketicilerin şikayet ve itirazları konusundaki başvuruları tüketici mahkemelerine ve tüketici hakem

Adres: 3-5, Owa 3-chome, Suwa-shi, Nagano-ken 392-8502 Japan

Tel: 81-266-52-3131

Web: http://www.epson.com/

Se notar a existência de segmentos ausentes ou linhas quebradas nas impressões, imprima um modelo de verificação dos jatos para verificar se os jatos da cabeça de impressão estão obstruídos.

Consulte o Guia do Utilizador para obter mais informações.

Hvis du ser manglende segmenter eller brudte linjer i dine udskrifter, skal du udskrive et dysekontrolmønster for at kontrollere, om dyserne er tilstoppede. Se Brugervejledningen for flere oplysninger.

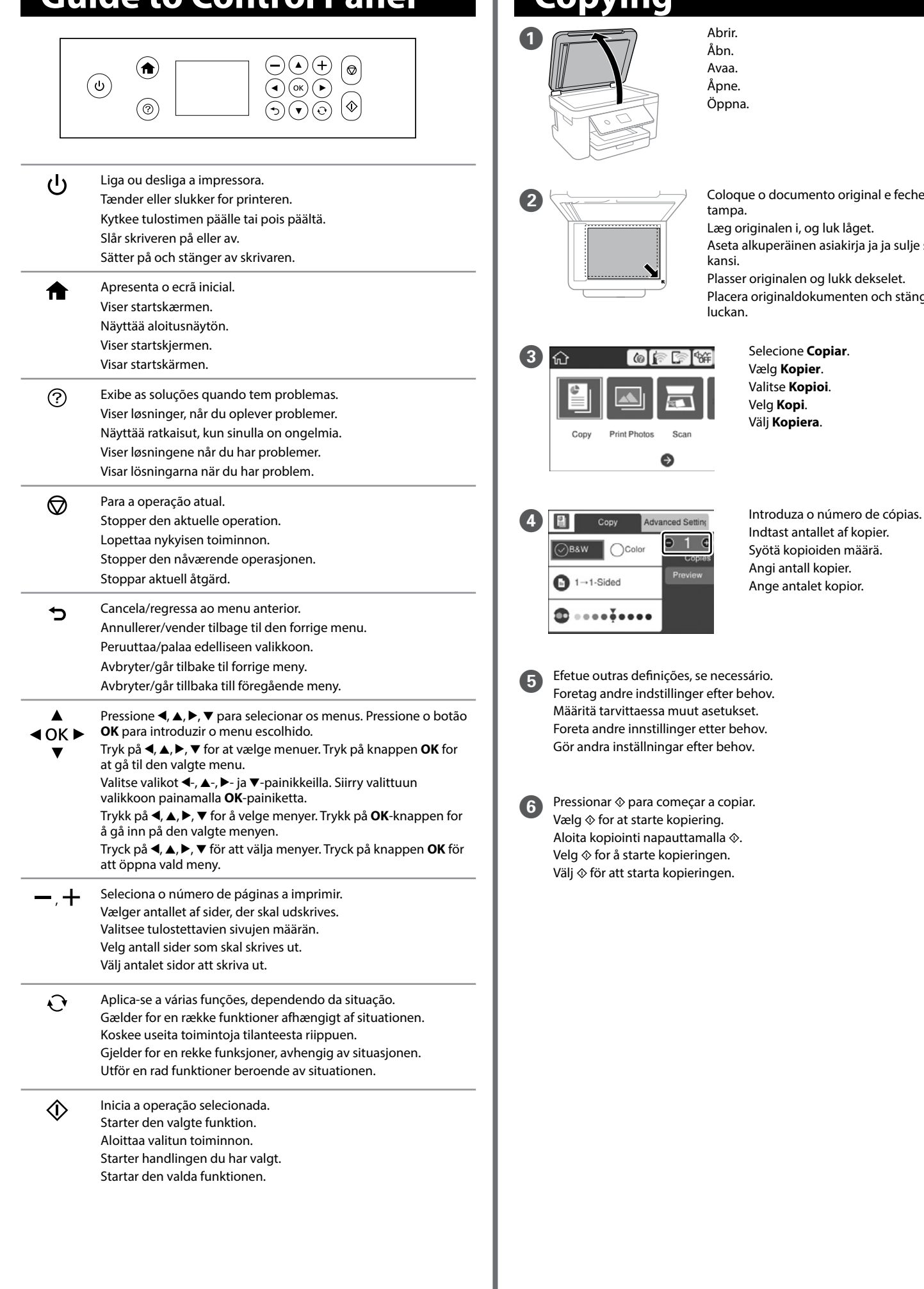

# **Copying Guide to Control Panel Printing Photos**

Jos tulosteista puuttuu osioita tai niissä on rikkinäisiä viivoja, tulosta suuttimen tarkastuskuvio, jolla voit tarkistaa, ovatko tulostuspään suuttimet tukossa. Lisätietoa saat Käyttöoppaasta.

Hvis du oppdager manglende segmenter eller brutte linjer på utskriftene, skriver du ut et kontrollmønster for å sjekke om dysene på skriverhodet er tette. Se Brukerhåndboken for nærmere informasjon.

Om du ser saknade segment eller brutna rader i din utskrift ska du skriva ut ett kontrollmönster för att se om skrivarhuvudmunstyckena är igensatta.

Se Användarhandboken för mer information.

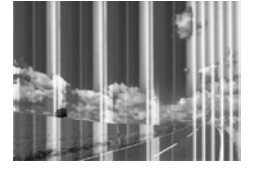

A

Introduza um cartão de memória, e selecione **Imprimir Fotografias**. Indsæt et hukommelseskort, og vælg derefter **Udskiv fotos**. Aseta muistikortti ja valitse **Tulosta valokuvia**. Sett inn et minnekort, og velg **Skriv ut bilder**. Mata in ett minnsekord och välj sedan **Skriv ut foton**.

C Selecione **Def. impressão** e efetue as definições de impressão. Mova o cursor para baixo, se necessário. Vælg **Udskriftsindstillinger**, og foretag derefter udskriftsindstillingerne.

Rul ned, hvis det er nødvendigt. Valitse **Tul.asetuk.** ja suorita tulostusasetukset. Vieritä tarvittaessa.

Velg **Utskriftsinnstillinger** og angi utskriftsinnstillinger. Bla ned om nødvendig. Välj **Utskriftsinställningar** och utför sedan utskriftsinställningar.

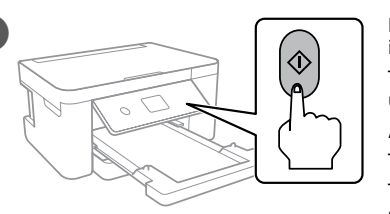

Bläddra ner vid behov.

#### **Aviso sobre a transmissão de informações da impressora (apenas para utilizadores na Europa)**  Ao ligar a impressora à Internet (diretamente ou através de um computador) transmitirá a identificação

da impressora à Epson no Japão. A Epson usa esta informação para verificar se consta de algum programa compatível com a Epson e armazena a mesma para evitar a repetições de confirmações. A primeira vez que o faz, poderá ser enviada confirmação que será impressa na impressora, incluindo informações sobre produtos e serviços relevantes.

## **Meddelelse om overførsel af printeroplysninger (kun til brugere i Europa)**

## **Ilmoitus tulostimen tietojen siirrosta (vain käyttäjille Euroopassa)**

## **Merknad om overføring av skriverinformasjon (kun for brukere i Europa)**

identitet till Epson i Japan. Epson kommer att använda denna information för att kontrollera om den finns med i ett program som stöds av Epson och kommer att spara den för att förhindra upprepade bekräftelser.<br>Första gången kan en bekräftelse skickas och skrivas ut på skrivaren inklusive information om relevanta produkter och tjänster.

The contents of this manual and the specifications of this product are subject to change without notice.

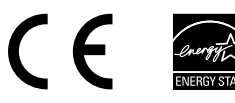

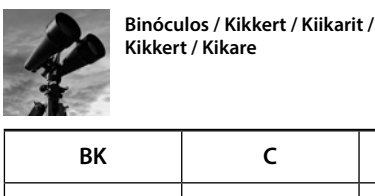